## **OneSight IT Operations**

**Patient Letter** Clinic Operations User Guide

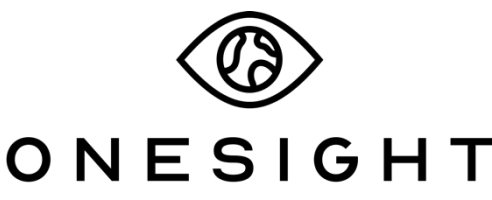

**EssilorLuxottica Foundation** 

## *Overview*

This document will go over the process of accessing and using the Patient Letter application.

## *Patient Letter*

Once you have searched for the patient you will be brought to the "Select Language" page.

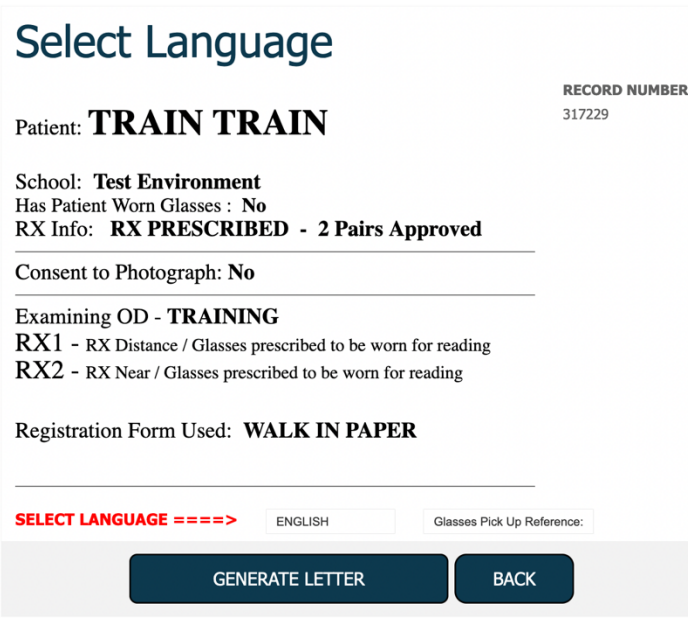

This page will give you a brief breakdown of the patient's information. Please confirm this information is accurate.

Now, click on "Select Language" which gives you a drop down with the option of English or Spanish.

Next, click on "Glasses Pick Up Reference". This will allow you to select if the patient will be waiting for their glasses, if they are picking up another day this week, or if they should be called when the glasses are finished.

Once you have selected the language and pick up option, click the blue button at the bottom labelled "Generate Letter".

This document will be sent to the parents and explains that the exam had taken place, when to follow up, notes from the doctor, the Rx of the patient, and some information about the lenses and how to care of them. Once you have confirmed this is the correct patient, click the "OneSight" logo at the top left to print out the document. You will get a print out of the patient letter/Rx and the tray ticket on separate pages. Place these in a tray and the patient will take that to product selection.

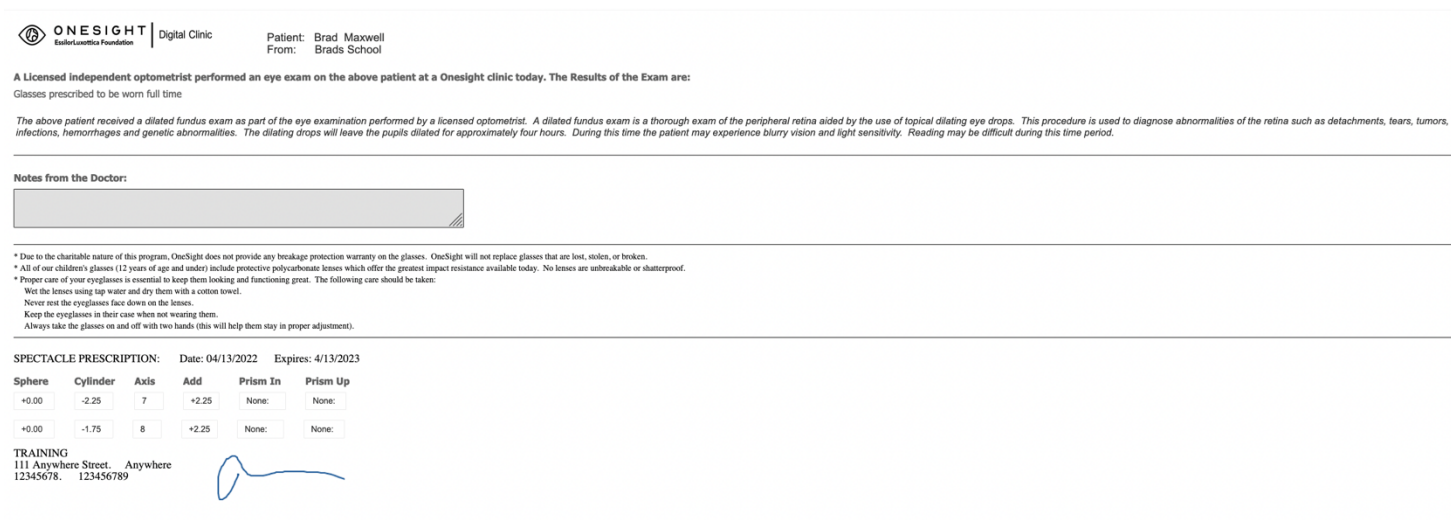